# **SISTEMA DE REGISTRO DE ATENCIÓN MANUAL DE USUARIO**

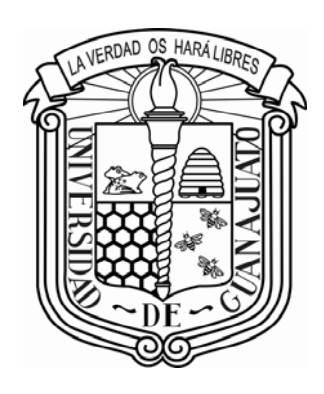

**Universidad de Guanajuato**  Versión: 2004-08-11

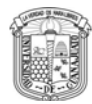

## **Contenido**

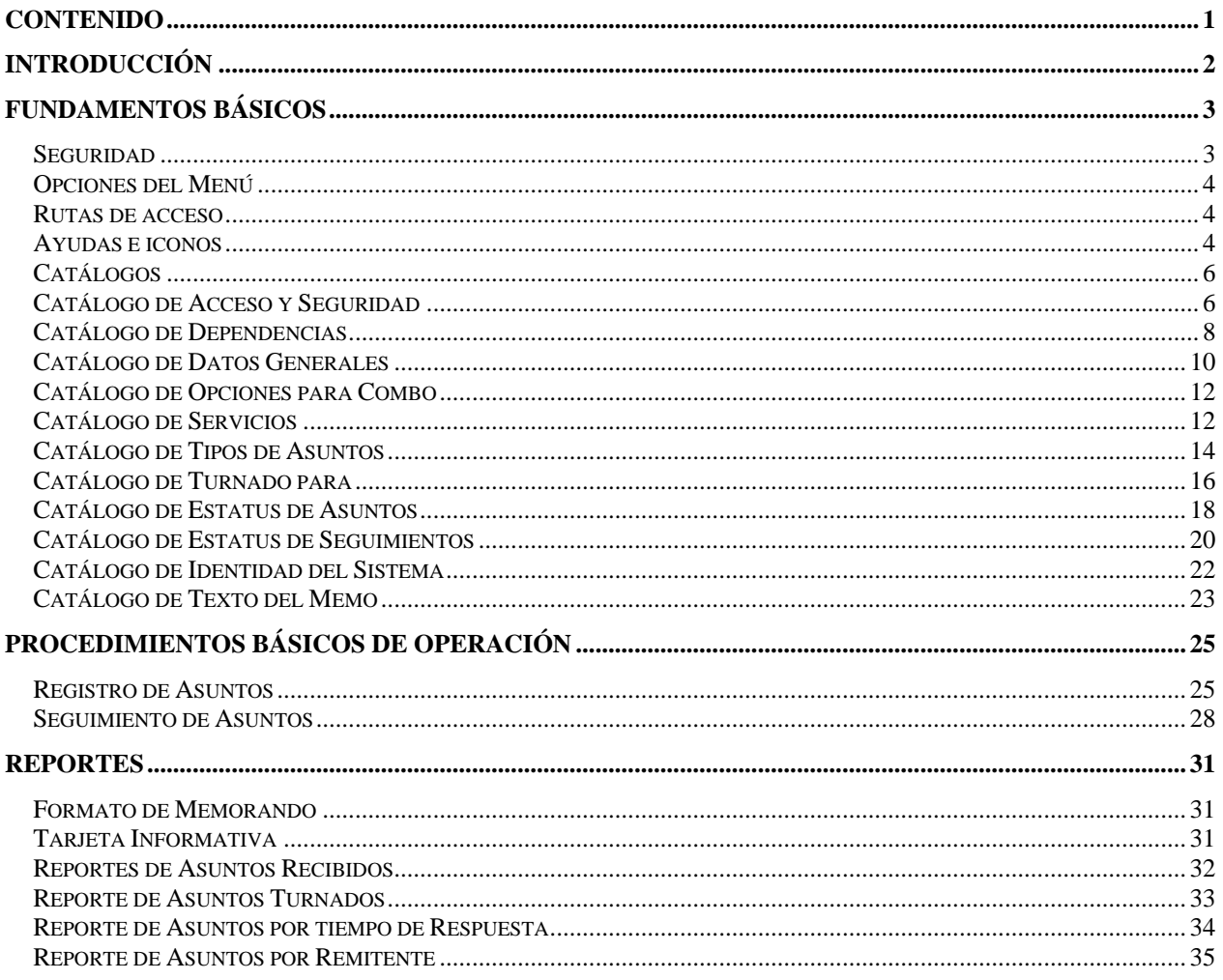

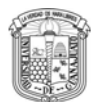

## **Introducción**

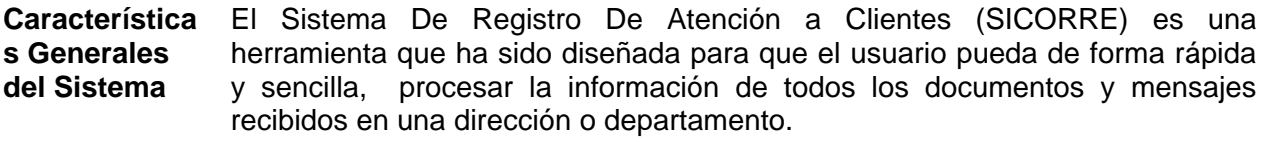

Asimismo este software permite:

- Registrar diferentes asuntos.
- Dar seguimiento a asuntos.
- Determinar el estatus de Asuntos y Seguimientos.
- Establecer seguridad y acceso
- Delimitar las alternativas de Asuntos respecto al usuario.
- Generar diversos reportes necesarios para el sistema.

**Uso de este manual**  Este Manual es una guía de consulta para el usuario y explica de una manera sencilla cómo realizar cada uno de los procesos que intervienen en este Sistema, cómo se utilizan los iconos y botones especiales, y da a conocer las características y restricciones en el manejo de catálogos y reportes. Las palabras que se muestran en "**Negritas**" se refieren a nombres de menús, botones o formas.

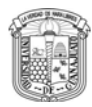

## **Fundamentos Básicos**

### **Seguridad**

**Control de Acceso**  A través de un usuario y una clave de acceso, se puede acceder al módulo de Inicio.

> Es muy importante para acceder el sistema, seguir los pasos en el orden que se indica a continuación:

- 1. Teclear el nombre del usuario.
- 2. Teclear el *password.*
- 3. Seleccionar el botón **Entrar.**

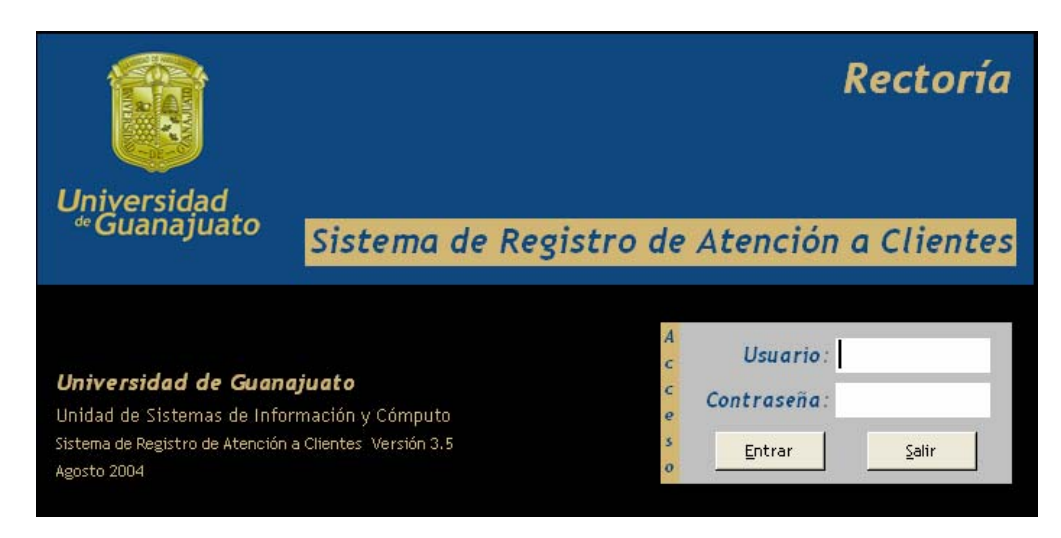

#### Menú principal

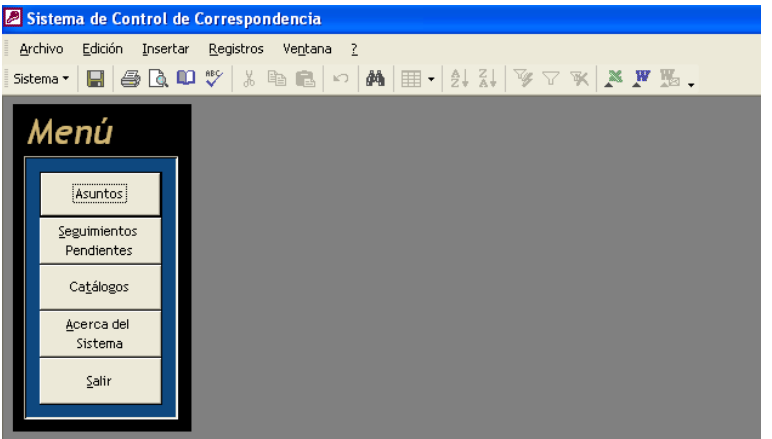

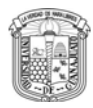

Si se desea cancelar la acción y salir de este menú, presionar el botón **Salir**.

### **Opciones del Menú**

**Opciones del Menú** El Sistema De Registro De Atención está dividido en los siguientes módulos:

- 1. Asuntos
- 2. Seguimientos Pendientes
- 3. Catálogos
- 4. Acerca del Sistema
- 5. Salir

#### **Rutas de acceso**

**Navegar por los menús**  Los submenús y formas se van desplegando conforme va ingresando al sistema.

Para cerrar programas, presionar los botones **Cerrar.** 

### **Ayudas e iconos**

Al presionar una opción, el sistema lo enviará a una nueva forma, cada una de las cuales, esta etiquetada o identificada en la parte superior izquierda.

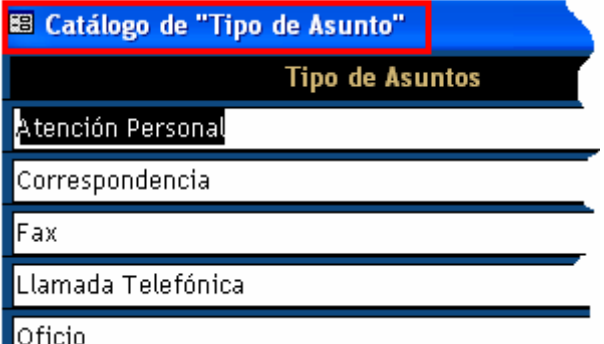

En algunas formas, se agregan botones adicionales los cuales proporcionan mayor funcionalidad.

Si requiere conocer el total de registros que se tienen almacenados, se localiza el número en la parte inferior**.** 

 $\overline{1}$   $\rightarrow$   $\overline{1}$   $\rightarrow$   $\overline{1}$   $\$ Registro:  $\mathbf{14} \mid \mathbf{4} \mid \overline{\mathbf{12} \mid \mathbf{14} \mid \mathbf{14} \mid \$ 

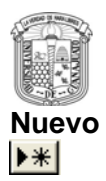

**Nuevo** Por medio de este botón, se despliega en la forma, los campos en los que se capturan los datos para un dar de alta un nuevo registro.

> Cada catálogo tiene sus características y restricciones por lo que es importante tener en cuenta las especificaciones siempre que agregue datos.

**Consultar** Permite conocer la información que se tiene registrada, aquí no puede realizar ninguna modificación

En la parte inferior de la forma se encuentra un grupo de botones con los que se puede navegar en el catálogo.

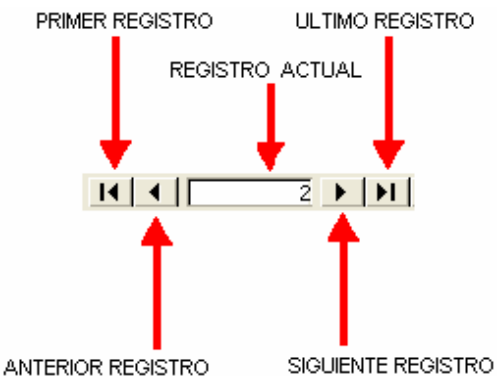

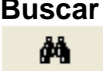

**Buscar** Este botón nos permite buscar un registro en la información que se tiene registrada.

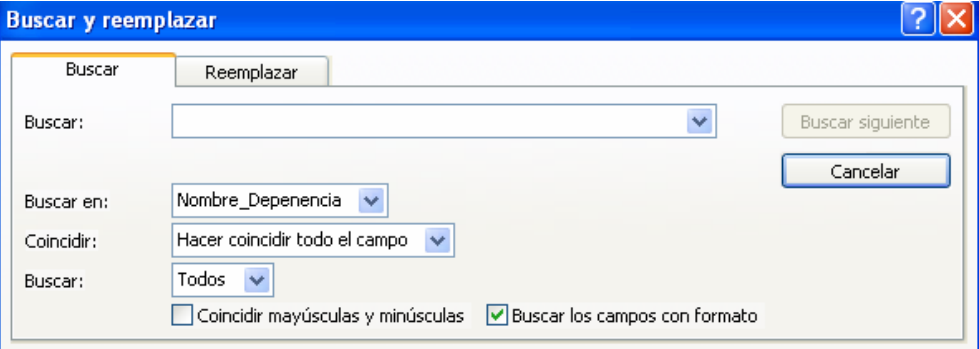

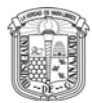

### **Catálogos**

Hay información que ya se encuentra almacenada en la base de datos, algunos registros son parte de la aplicación y no pueden ser eliminados, ya que sin ellos no podría funcionar y son aceptadas por los usuarios responsables del funcionamiento del sistema.

Cada catálogo contiene campos en los que se debe registrar una cantidad de caracteres, numéricos o alfanuméricos; es importante cuidar la uniformidad y las restricciones señaladas.

Los catálogos en los cuales es obligatorio capturar al menos un registro, para iniciar el sistema, se listan a continuación:

Catálogo de Acceso y Seguridad. Catalogo de Dependencias. Catálogo de Datos Generales. Catálogo de Opciones para Combo. Catálogo de Servicios. Catálogo de Tipos de Asuntos. Catálogo de Turnado para. Catálogo de Estatus de Asuntos. Catálogo de Estatus de Seguimientos. Catálogo de Identidad del Sistema. Catálogo de Texto del Memo.

### **Catálogo de Acceso y Seguridad**

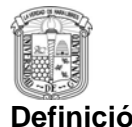

**Definición** Este catálogo permite agregar, modificar y consultar los diferentes usuarios que acceden y usan la aplicación, así como la modalidad de acceso que tendrán a la aplicación. Además se puede consultar el historial de accesos a la aplicación y el número de intentos fallidos de entrada al sistema.

> A este catálogo solamente tienen acceso los usuarios que fueron registrados como administrador.

Para crear o agregar un nuevo usuario:

1. **Catálogos → Acceso y Seguridad:** 

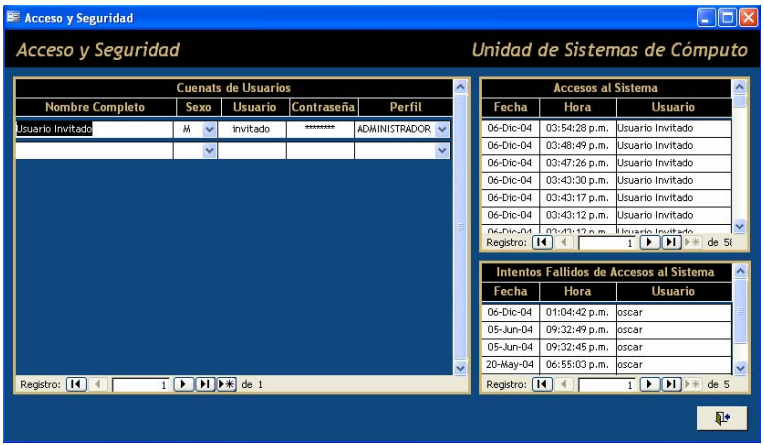

2. Presione el botón **> idel catálogo del a sección de Cuentas de Usuario** y se despliegan los campos de captura necesarios.

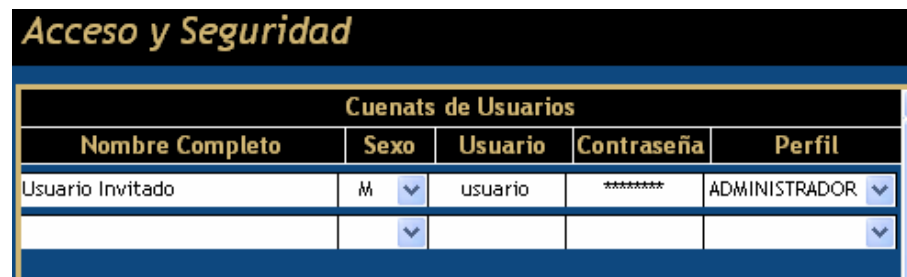

- 3. Inserte los Datos que se solicitan:
	- En el **Nombre Completo** se registra el nombre del usuario.
	- En **Sexo** se elige el que corresponde al usuario.
	- En el **Usuario** se establece el nombre de usuario con el que se tendrá acceso al sistema.
	- En la **Contraseña**, se determina el password con el que se tendrá acceso al sistema.
	- En el **Perfil** se determina el tipo de acceso que tendrá el usuario, de acuerdo a lo que puede ver en el sistema. Este acceso puede ser como **Usuario** o como **Administrador**.

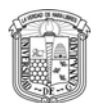

4. Al finalizar la captura se debe presionar el botón **el marc**upara cerrar la forma y registrar la información en la base de datos.

## **Catálogo de Dependencias**

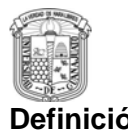

**Definición** Este catálogo permite agregar, modificar y consultar las diferentes dependencias existentes en la Universidad o entidades externas de las que se reciba o las que se envíe algún documento, llamada o mensaje.

Para crear o agregar una nueva dependencia:

#### 1. Catálogos **→ Dependencias**

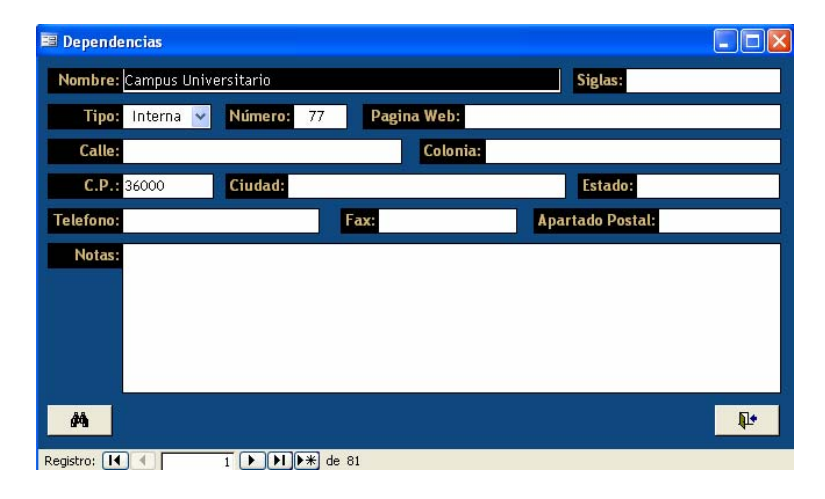

2. Presione el botón  $\blacktriangleright\blacksquare$  del catálogo y se despliegan los campos de captura necesarios.

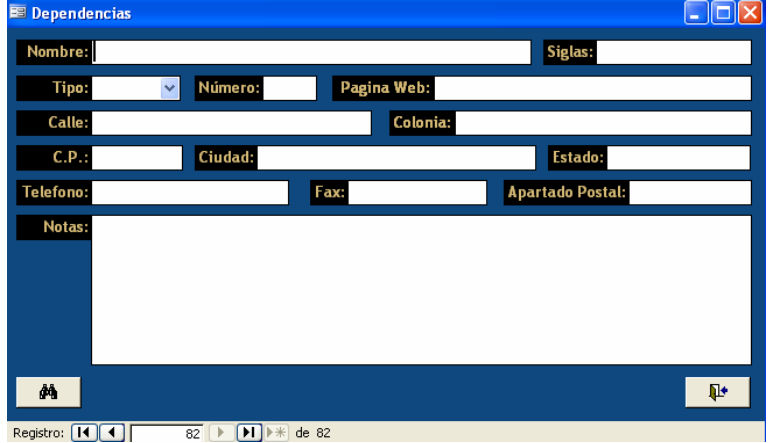

- 3. Inserte los Datos que se solicitan:
	- En el **Nombre** se registra el nombre del departamento.
	- En **Siglas** se escriben las iniciales o abreviatura con las que se identifica al Dpto.
	- En el **Tipo** se establece si es un departamento externo o interno a la Universidad de Guanajuato.
	- En el **Número**, se refiere al número de dependencia que se maneja a nivel Universidad de Guanajuato. Si es una dependencia externa no lleva número.
	- Se registra el domicilio de la dependencia en los campos de: **Calle**, **Colonia**, **C.P.**, **Ciudad** y **Estado**.
	- En **Teléfono**, **Fax** y **Apartado Postal** se capturan estos datos de

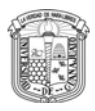

localización de la dependencia.

4. Al finalizar la captura se debe presionar el botón **Quera de la para cerrar la** forma y registrar la información en la base de datos.

### **Catálogo de Datos Generales**

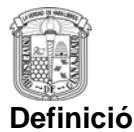

**Definición** Este catálogo permite agregar, modificar y consultar los datos de las personas registradas en el sistema.

Para crear o agregar un directivo:

2. **Catálogos → Datos Generales** 

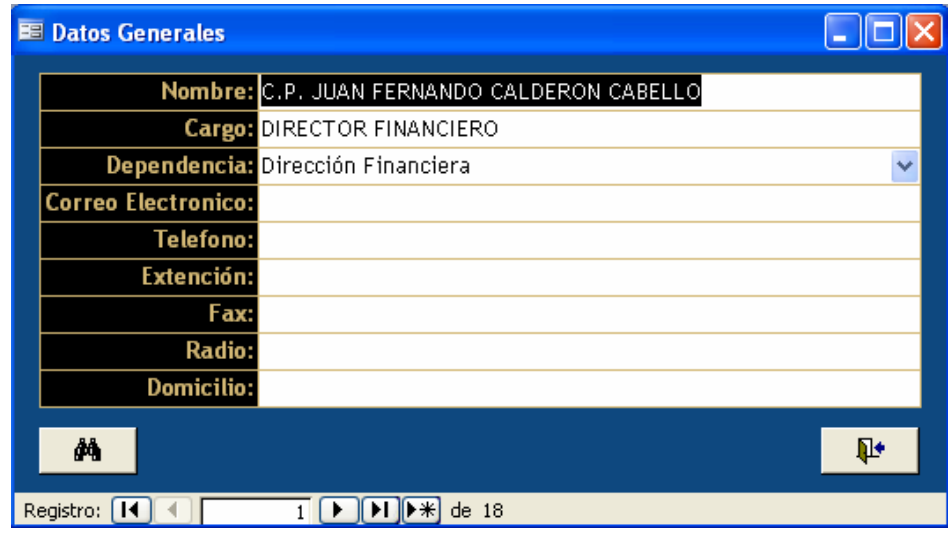

3. Presione el botón **▶** del catálogo y se despliegan los campos de captura necesarios.

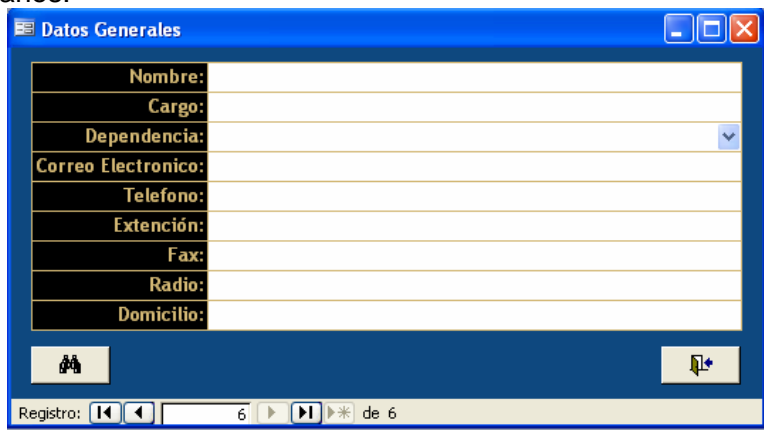

- 4. Inserte los Datos que se solicitan:
	- En el **Nombre** se registra el nombre de la persona.
	- En el **Cargo** se escribe el puesto que ocupa la persona.
	- En la **Dependencia** se registra el departamento o empresa a la que pertenece.
	- En **Correo Electrónico** se captura la dirección e-mail de la persona.
	- En **Teléfono**, **Extensión** y **Fax** se escriben el número telefónico y la extensión de la persona, así como su número de fax.
	- En **Radio**, se escribe el número de radio de la persona.
	- En **Domicilio**, se escribe la dirección de la persona.

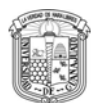

5. Al finalizar la captura se debe presionar el botón **P+** para cerrar la forma y registrar la información en la base de datos.

### **Catálogo de Opciones para Combo**

**Definición** Este catálogo permite modificar y consultar respecto a cada una de las personas registradas, los permisos para realizar acciones de los asuntos, de acuerdo a lo establecido por cada dirección.

Para modificar los permisos para cada uno de las personas:

1. **Catálogos ⇒ Opciones para Combo** 

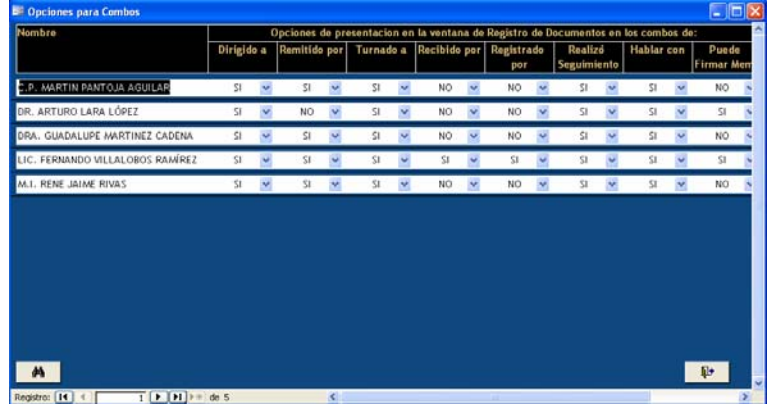

- 2. Las opciones que se pueden configurar para cada una de las personas son:
	- Dirigido a.
	- Remitido a.
	- Turnado a.
	- Recibido por.
	- Registrado por.
	- Realizó seguimiento.
	- Hablar con.
	- Puede firmar Memo.

Para cada una de las opciones listadas, debe elegirse la respuesta **SI** o **NO**, según se determine si se concede o no el permiso para las personas registradas en el sistema.

3. Al finalizar la configuración se debe presionar el botón **P+** para cerrar la forma y registrar la información en la base de datos.

### **Catálogo de Servicios**

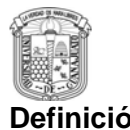

**Definición** Este catálogo permite agregar, consultar, modificar y borrar tipos de servicios que se solicitan para los diferentes asuntos, independientemente del tipo de medio (fax, correo electrónico, memorando) por el que se recibe el asunto.

Para crear o agregar un nuevo servicio:

#### 4. **Catálogos ⇒ Servicios**

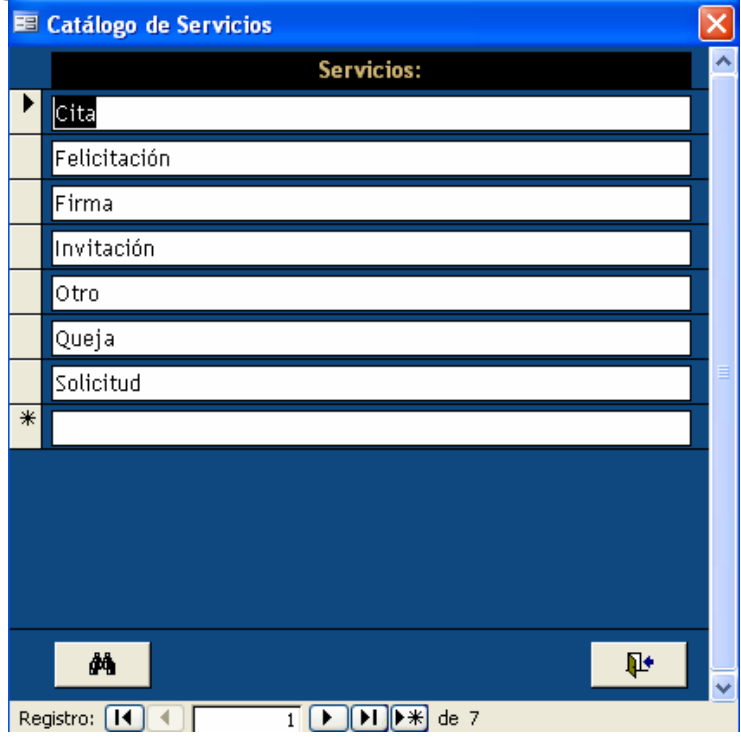

1. Presione el botón **▶ del catálogo y se despliegan los campos de captura** necesarios.

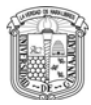

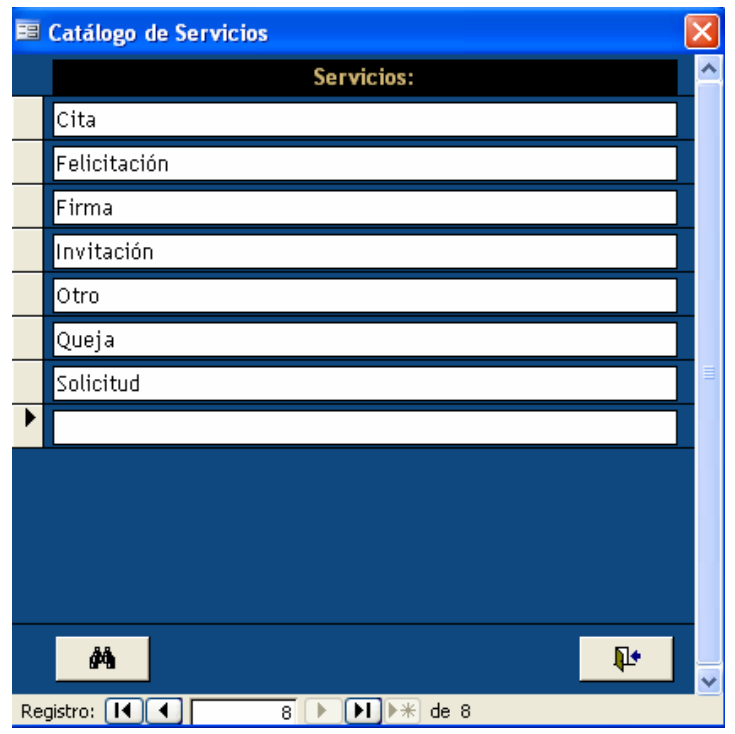

- 2. Inserte los Datos que se solicitan:
	- Un nuevo servicio para el campo **Servicios**.
- 5. Al finalizar la configuración se debe presionar el botón **para cerrar** la forma y registrar la información en la base de datos.

## **Catálogo de Tipos de Asuntos**

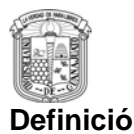

**Definición** Este catálogo permite agregar, modificar y consultar los diferentes tipos de Asuntos que se tienen en el sistema.

Para crear o agregar un nuevo tipo de asunto:

1. **Catálogos → Tipos de Asuntos:** 

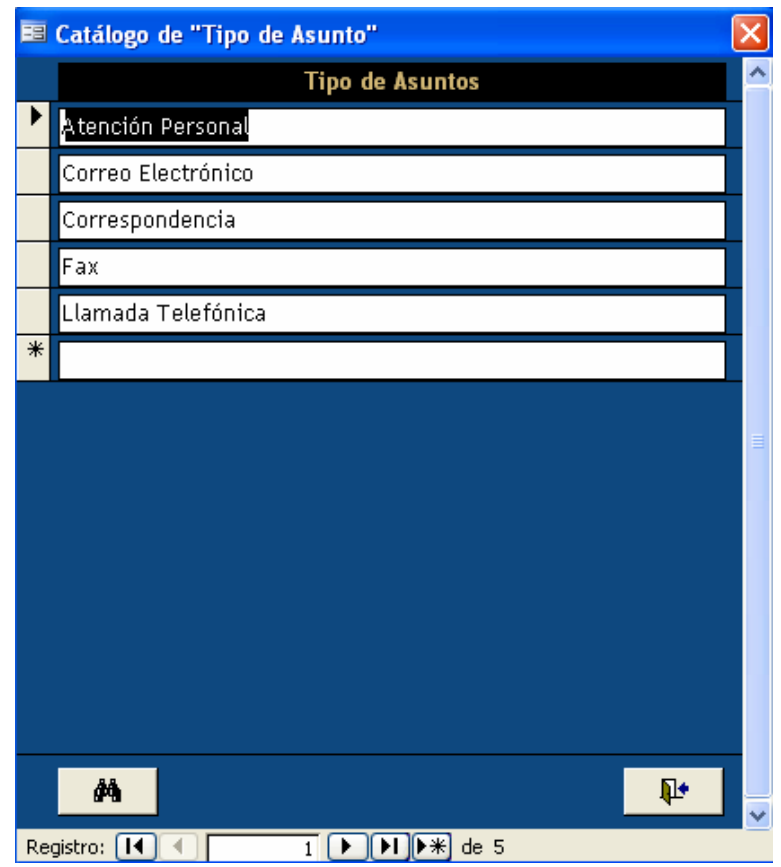

2. Presione el botón **k**al del catálogo y se despliegan los campos de captura necesarios.

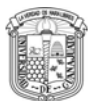

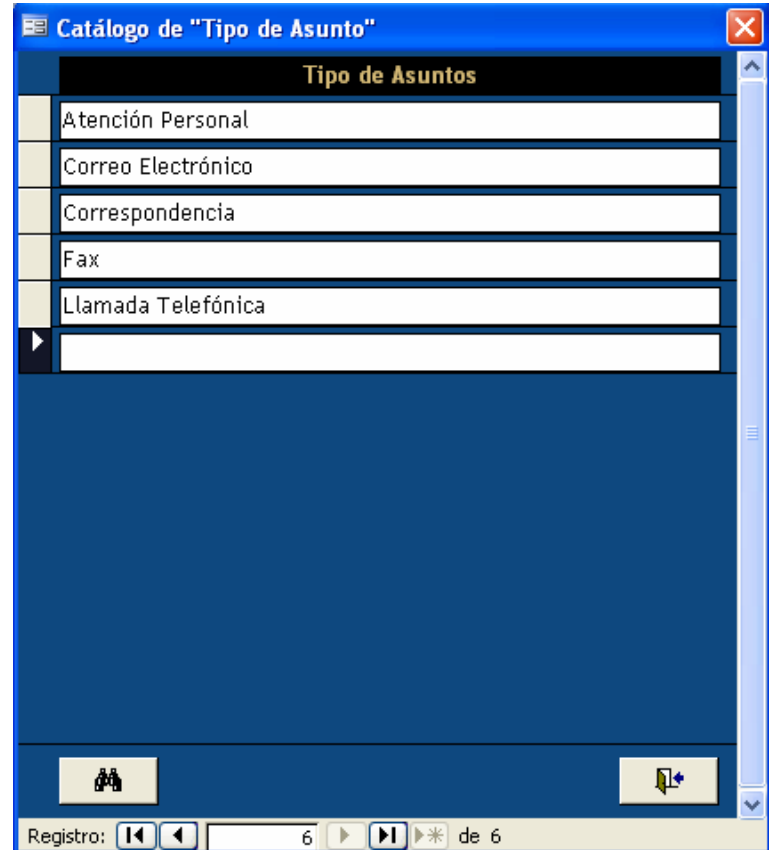

- 3. Inserte los Datos que se solicitan:
	- Un nuevo **Tipo** para los Asuntos.

Al finalizar la captura se debe presionar el botón **P+** para cerrar la forma y registrar la información en la base de datos.

## **Catálogo de Turnado para**

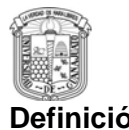

**Definición** Este catálogo permite agregar, modificar y consultar los diferentes motivos registrados para el campo turnado para, referente a las razones por las que los asuntos son turnados a terceras personas.

Para crear o agregar un nuevo motivo:

3. **Catálogos → Turnado para:** 

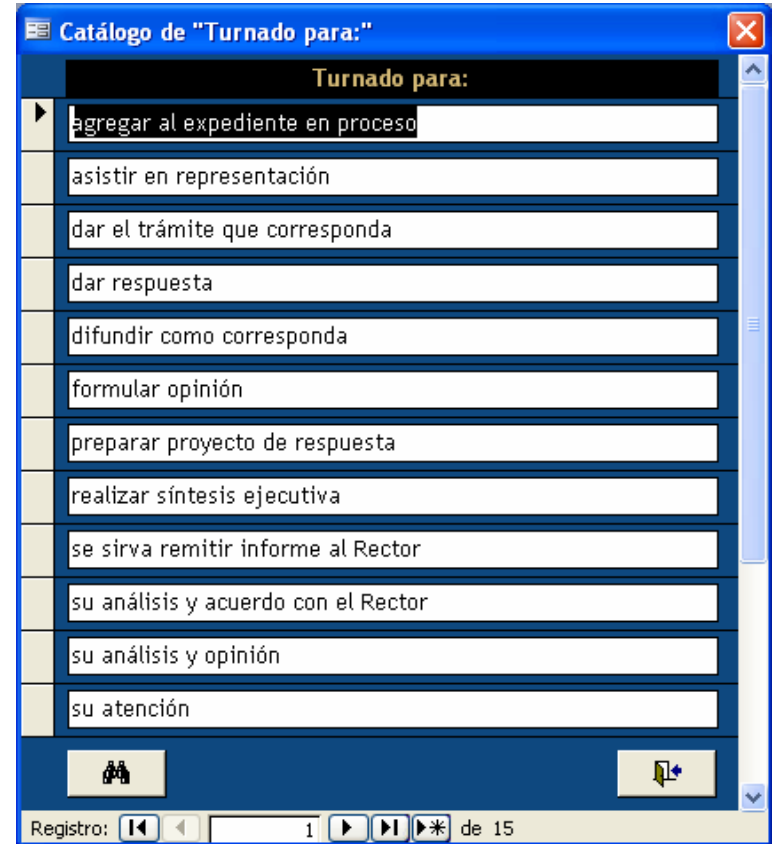

4. Presione el botón **k**al del catálogo y se despliegan los campos de captura necesarios.

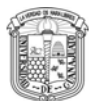

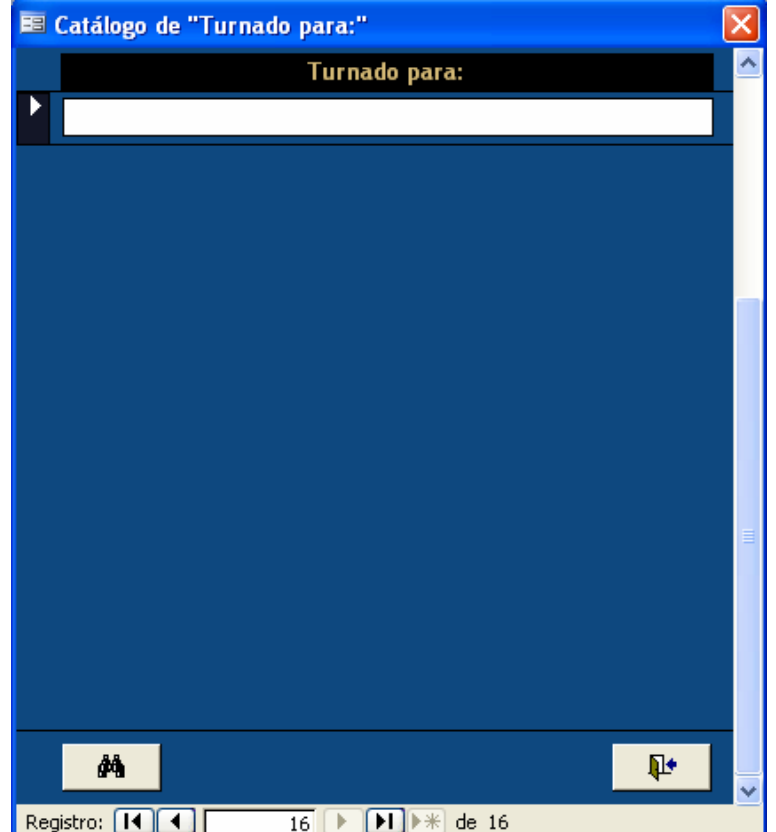

- 5. Inserte los Datos que se solicitan:
	- Un nuevo motivo para el campo **Turnado a**.
- 6. Al finalizar la captura se debe presionar el botón **puntoma** para cerrar la forma y registrar la información en la base de datos.

### **Catálogo de Estatus de Asuntos**

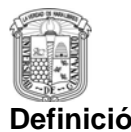

**Definición** Este catálogo permite agregar, modificar y consultar los diferentes estatus de asuntos.

Para crear o agregar un nuevo estatus de asuntos:

1. **Catálogos → Estatus de asuntos:** 

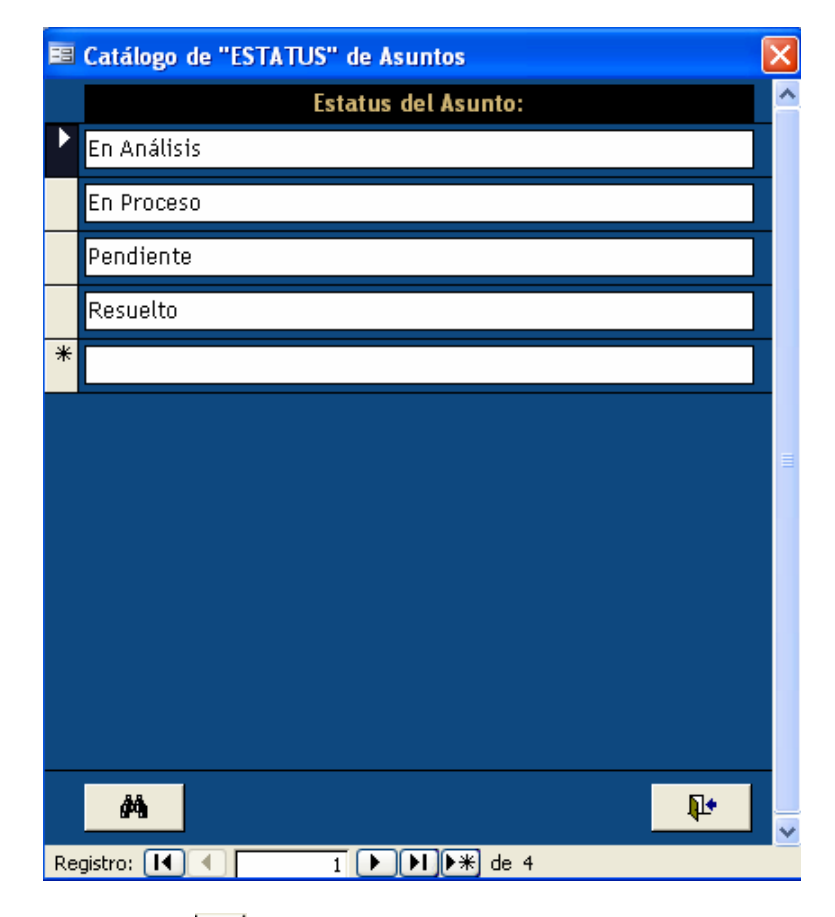

2. Presione el botón  $\blacktriangleright\mathcal{H}$  del catálogo y se despliegan los campos de captura necesarios.

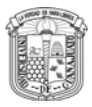

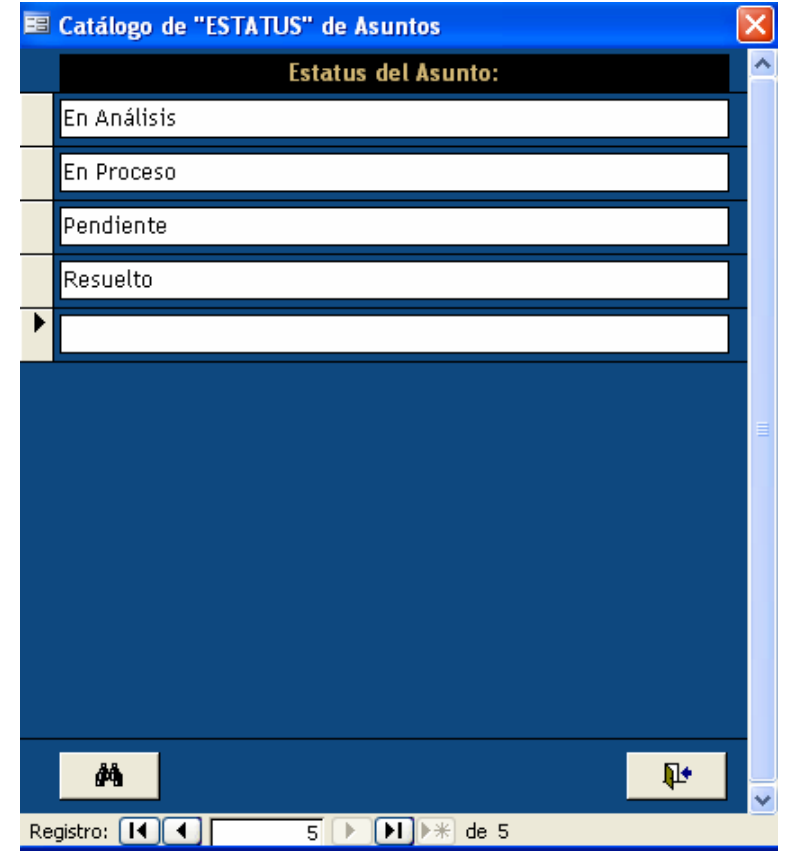

- 3. Inserte los Datos que se solicitan:
	- Un nuevo **Estatus** para los Asuntos.
- 4. Al finalizar la captura se debe presionar el botón **Q<sup>1</sup> para cerrar la** forma y registrar la información en la base de datos.

## **Catálogo de Estatus de Seguimientos**

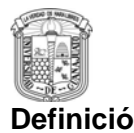

**Definición** Este catálogo permite agregar, modificar y consultar los diferentes estatus de seguimientos.

Para crear o agregar un nuevo estatus de asuntos:

1. **Catálogos**  $\Rightarrow$  **Estatus de Seguimientos:** 

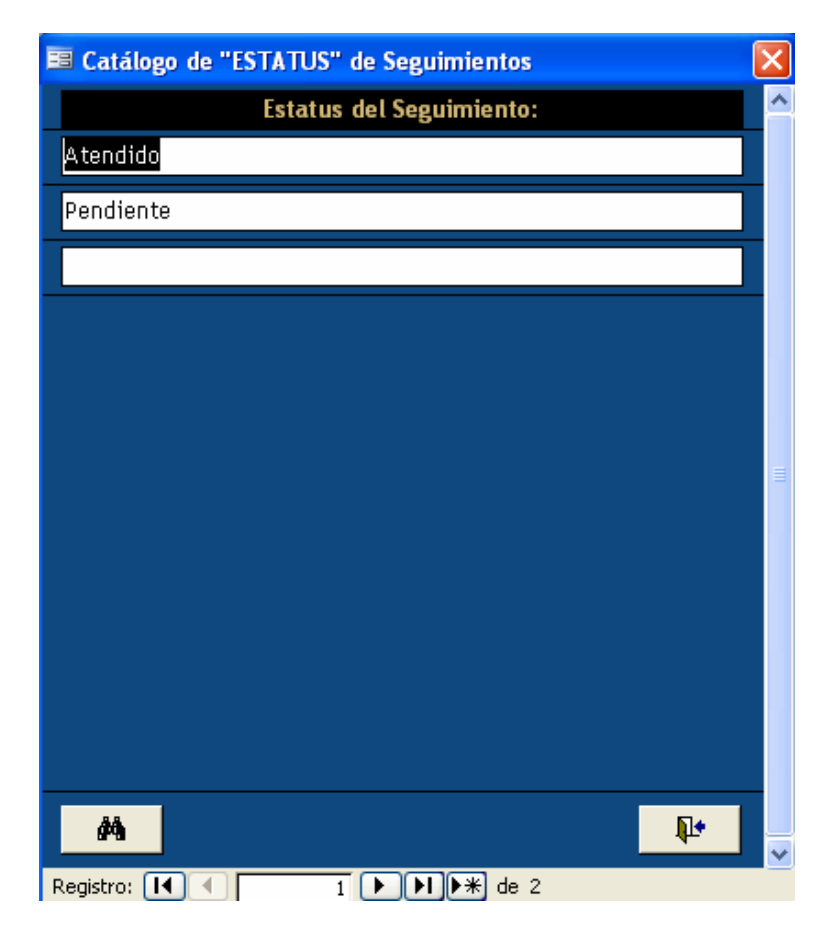

2. Presione el botón **k**al del catálogo y se despliegan los campos de captura necesarios.

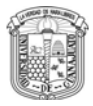

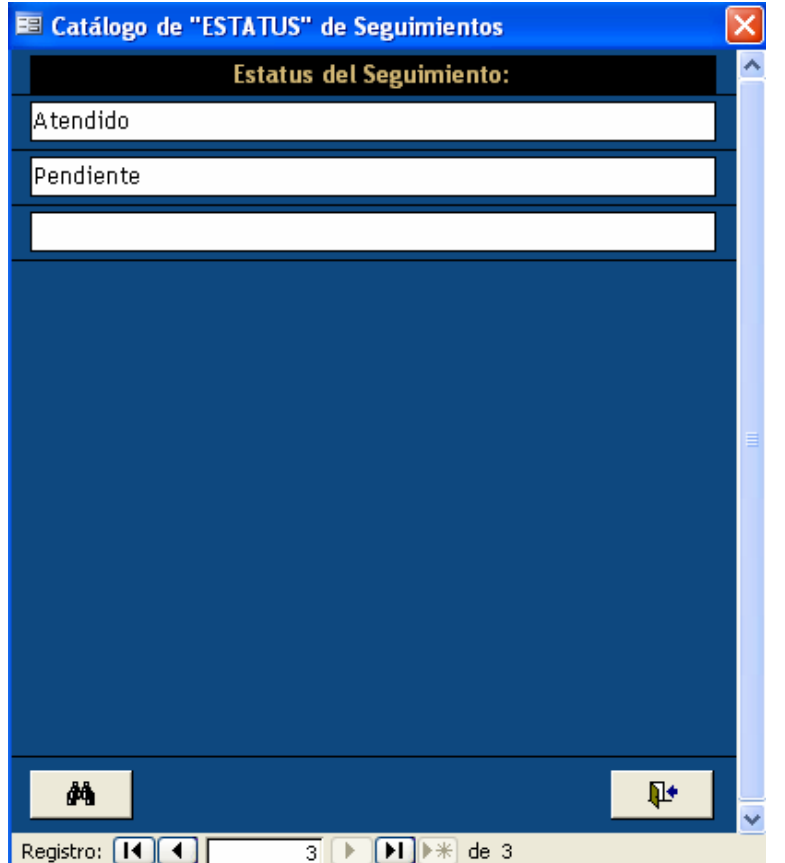

- 3. Inserte los Datos que se solicitan:
	- Un nuevo **Estatus** para el seguimiento.
- 4. Al finalizar la captura se debe presionar el botón **publica** para cerrar la forma y registrar la información en la base de datos.

## **Catálogo de Identidad del Sistema**

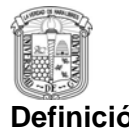

**Definición** En este catálogo se configura el Departamento del que se esta registrando la información con la finalidad de personalizar el sistema, para que el nombre del departamento se muestre en las formas y reportes del Sistema.

#### 1. **Catálogos → Identidad del Sistema:**

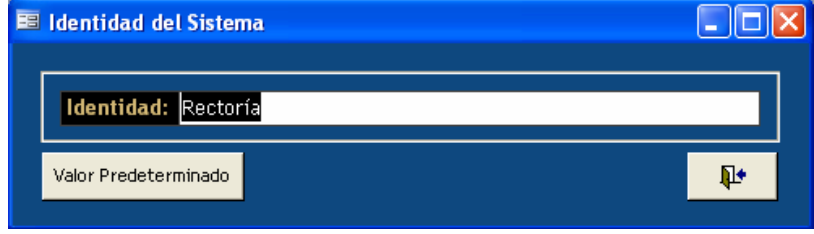

2. En el campo Identidad escriba el Nombre del Departamento, tal como quiere que se muestre en los Reportes.

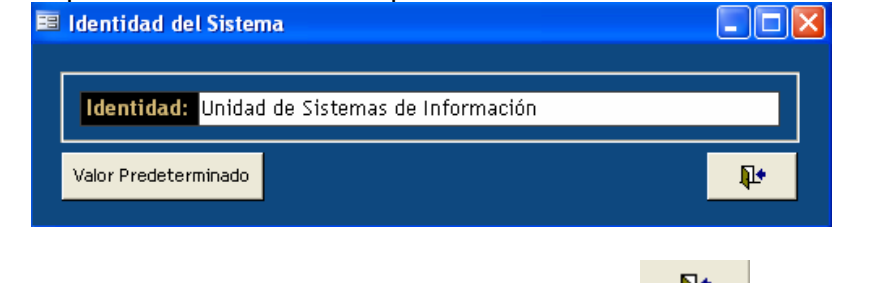

3. Al finalizar la captura se debe presionar el botón  $\mathbb{R}$  | para cerrar la forma y registrar la información en la base de datos.

Nota: El botón Valor Predeterminado restablece el valor por default que se tiene en el sistema.

### **Catálogo de Texto del Memo**

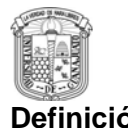

**Definición** El Catálogo de Texto del Memo se refiere al texto que se muestra en el memorando que genera el sistema, respecto a los asuntos turnados. Ahora este Texto puede personalizarse con el fin de que se genere un Memorando redactado de acuerdo a las necesidades del departamento.

#### 1. **Catálogos → Texto del Memo:**

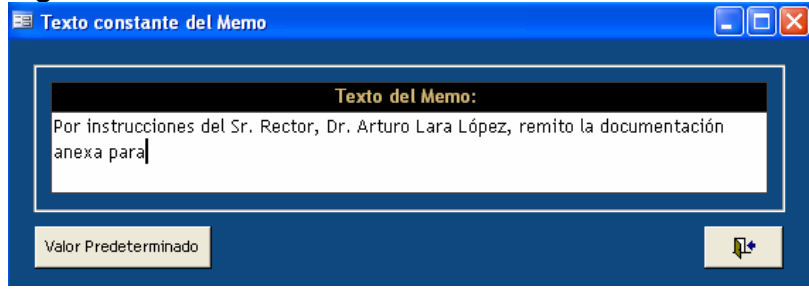

- 2. Escriba el Texto del Memo, tal y como quiere que aparezca en el Memorando.
- 3. Al finalizar la captura se debe presionar el botón **Q+** para cerrar la forma y registrar la información en la base de datos.

Nota: El botón Valor Predeterminado restablece el valor del memo por default que se tiene en el sistema.

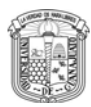

## **Procedimientos Básicos de Operación**

### **Registro de Asuntos**

**Definición** El proceso del control de listado de asuntos consiste en registrar los asuntos que se van presentando, con su fecha de llegada y la fecha en que se atendió. Si se turnó a otra persona o se le va dando un seguimiento. Un asunto puede ser: una llamada telefónica, un e-mail, un oficio, una visita (atención personal), un fax, etc.

**Descripción del Procedimiento**  Para crear un asunto: **1. Asuntos**  Se despliega la siguiente pantalla:

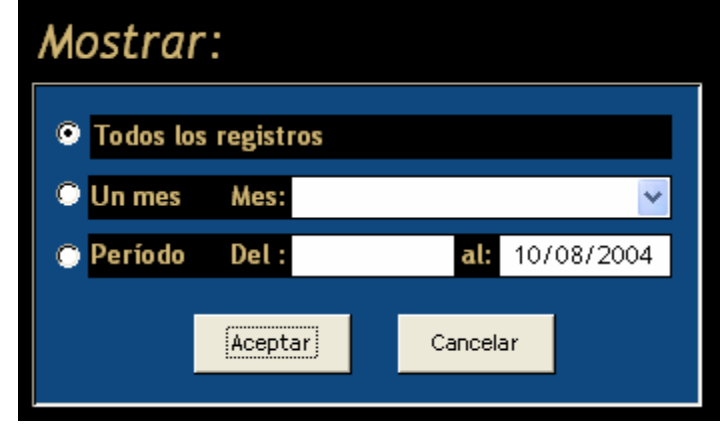

Esta pantalla es un filtro, para mostrar los asuntos registrados en un rango especifico de fechas.

- **Todos los registros:** Muestra todos asuntos registrados en el sistema.
- **Un Mes:** Al seleccionar esta opción, se debe elegir en el combo que se encuentra a un lado de la palabra **Mes** el mes que se quiere ver.
- **Periodo:** Se define una fecha inicial (**Del**:) y una fecha final (**al:**) para ver los asuntos registrados durante ese lapso de tiempo.
- 2. Presione el Botón **Aceptar** después de elegir una opción para ver los asuntos. Se despliega la siguiente pantalla:

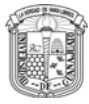

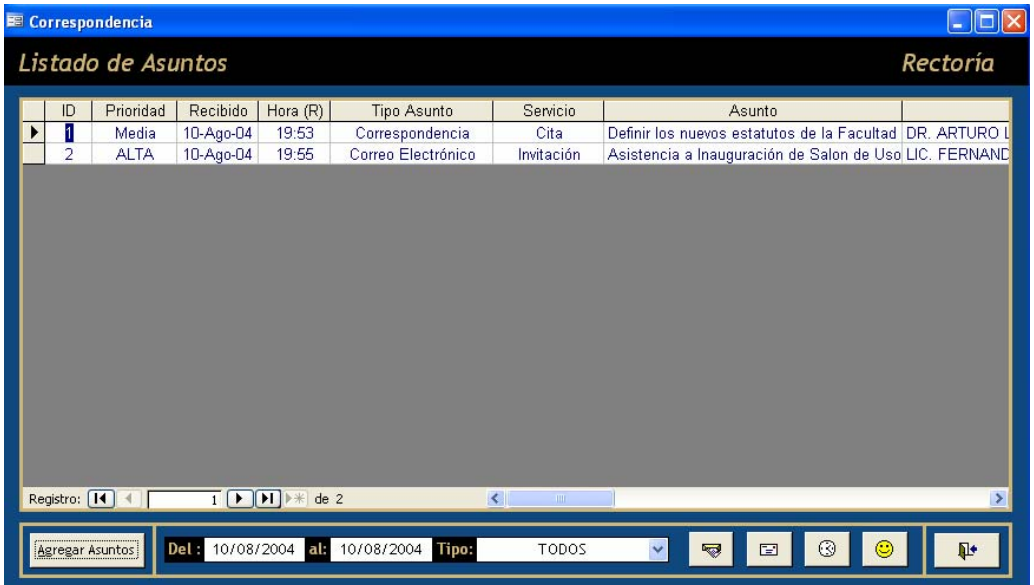

3. Presione **Agregar Asuntos [ALT + A]** del catálogo de **Listado de Asuntos** y se despliega la forma de captura de datos:

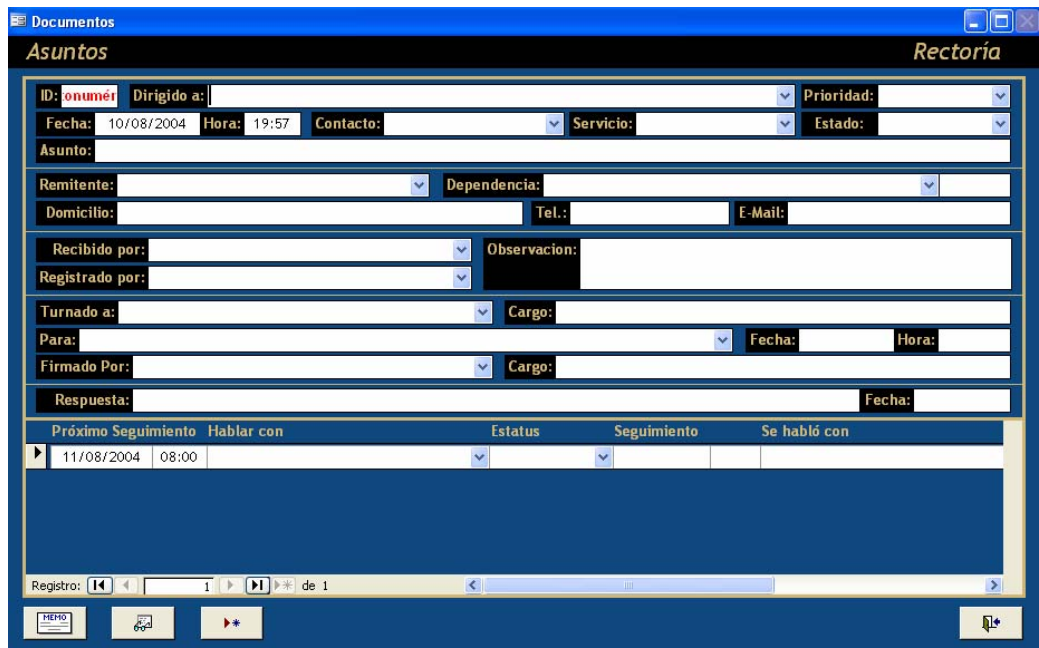

- 4. Inserte los datos que se solicitan:
	- El campo **Dirigido a** indica la persona para quien se esta enfocando el asunto.
	- La **Prioridad** se establece en base al grado de consideración o urgencia que se proporcione al asunto.
	- La **Fecha y Hora** indican el momento en que se recibió el asunto.
	- El campo **Tipo de contacto** indica el tipo de asunto del que se

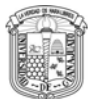

trata.

- El **Servicio** se refiere a la clase de asunto que trata el asunto, como Invitación, Donación, Cita, entre otras.
- El **Estado** se refiere al estatus de atención que se ha dado al asunto hasta el momento de su registro.
- En el campo **Asunto** se registra una descripción detallada del asunto, que incluye el propósito o razón de ser del mismo.
- El campo **Remitente** indica la persona de quien proviene el asunto, se puede elegir de una lista o se puede escribir su nombre, si es que no se encuentra.
- La **Dependencia** hace referencia al departamento empresa del Remitente, se elige de las registradas en el catalogo de Dependencias.
- El **Domicilio**, **Teléfono** y **E-mail**. Son los datos de la persona que envía el asunto.
- En el campo **Recibido por** se escribe el nombre de la persona que atendió el asunto en primera instancia.
- En el campo **Registrado por** se escribe el nombre de la persona que capturó los datos del asunto en la aplicación.
- En **Observación** se registra cualquier referencia o complemento que se crea necesario para optimizar el contexto del asunto.
- 5. Al finalizar la captura de estos campos, se presiona **Cerrar [ALT + C].**

Para capturar los datos, si el asunto fue transferido a otra persona: 1. **Asuntos**

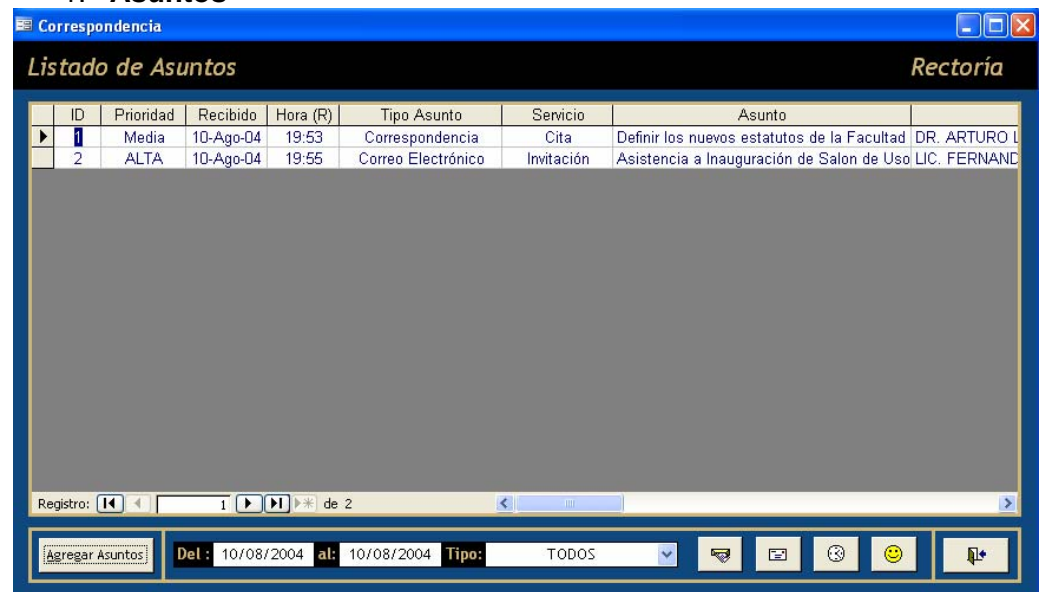

2. Localice el asunto y para desplegar la forma de captura de datos, haga doble clic sobre algún campo del asunto.

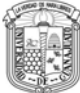

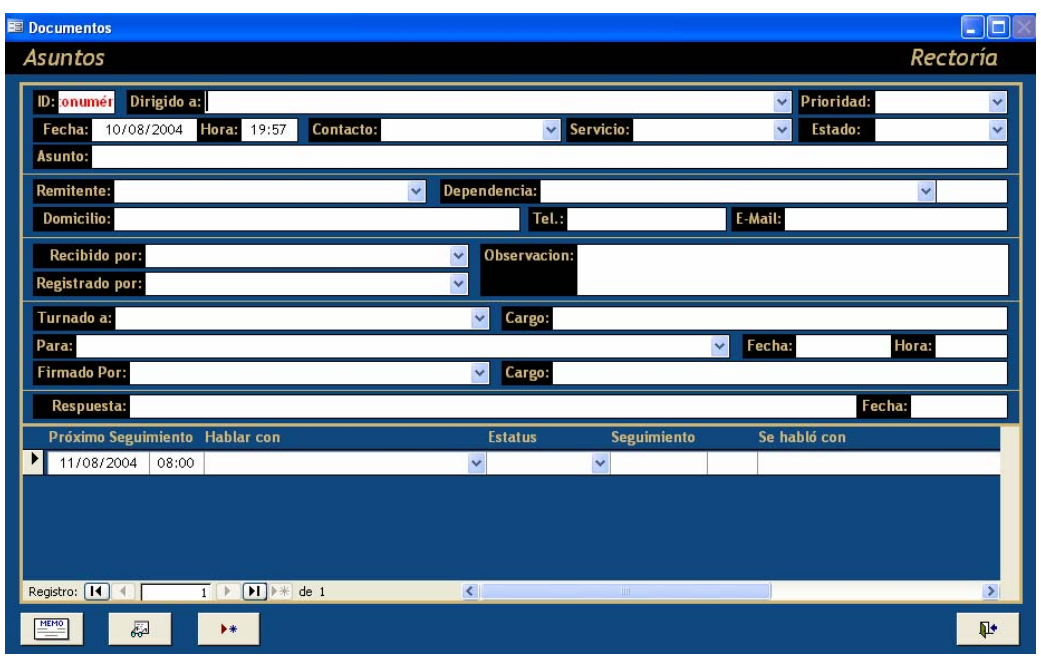

- 3. Inserte los datos que se solicitan:
	- El campo **Turnado a** indica la persona para quien se esta transfiriendo el asunto, si la persona ya se encuentra registrada en el sistema, el **Cargo** se despliega automáticamente.
	- En el **Cargo** se registra el puesto del la persona a quien fue transferido el asunto.
	- En **Para** se determina el motivo para el que fue turnado el asunto.
	- La Fecha y Hora indican el momento en que se turno el asunto.
	- El campo **Firmado Por** indica la persona que autorizo que el asunto fuera turnado, si la persona ya se encuentra registrada en el sistema, el **Cargo** se despliega automáticamente.
	- En el **Cargo** se registra el puesto del la persona a quien fue transferido el asunto.
	- En la **Respuesta** se registra cuando se ha dado contestación al asunto, y se establece la Fecha.
- 4. Al finalizar la captura de estos campos, se presiona **Cerrar [ALT + C].**

### **Seguimiento de Asuntos**

**Definición** El proceso para realizar un seguimiento a un asunto consiste en sugerir una fecha y una persona para el seguimiento después de que el asunto ha sido registrado.

**Descripción del Procedimiento**  Para dar un seguimiento al asunto: 1. **Asuntos**

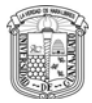

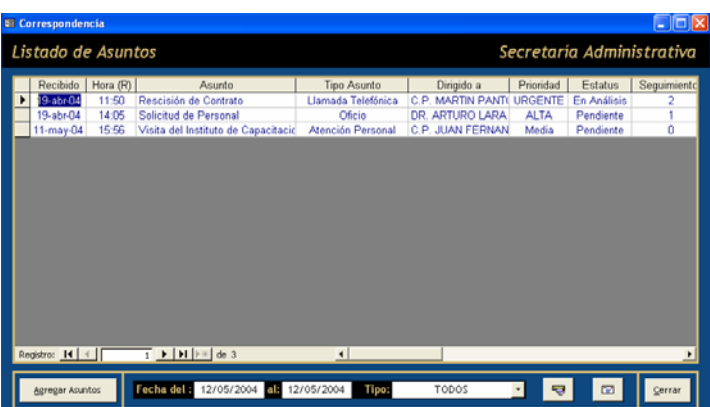

2. Localice el asunto y para desplegar la forma de captura de datos, haga doble clic sobre algún campo del asunto.

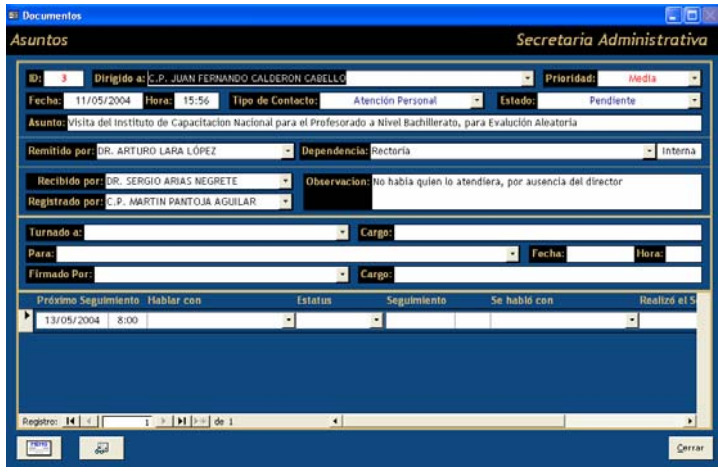

- 3. Inserte los datos que se solicitan:
	- El campo **Próximo Seguimiento** indica la fecha y hora que se sugiere para dar seguimiento al asunto.
	- En el campo **Hablar Con** se registra la persona que se sugiere para dar el seguimiento al asunto.
	- En **Estatus** se determina si el seguimiento ya se llevó a cabo o queda postergado para ser atendido.
	- El **Seguimiento** la fecha y hora reales, en que se dio seguimiento al asunto y que puede ser diferente a la fecha sugerida en el campo de Próximo Seguimiento.
	- El campo **Se hablo con** se registra la persona que atendió el seguimiento.
	- En el campo **Realizo el Seguimiento** se registra la persona a quien atendió el asunto, que puede ser la misma que atendió el seguimiento.
	- En el campo **Acuerdos** se registran las observaciones pertinentes, de acuerdo al seguimiento que se le da al asunto, así como lo que comenten las respectivas partes.

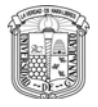

4. Al finalizar la captura de estos campos, se presiona **Cerrar [ALT + C].**

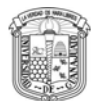

## **Reportes**

### **Formato de Memorando**

**Definición** Este reporte contiene el formato necesario, para generar un memorando, que contiene los datos para cuando el asunto se turna a otra persona. El registro del asunto debe contener información en los siguientes campos: **Dirigido**, **Prioridad**, **Fecha y Hora**, **Tipo de Contacto**, **Estado**, **Asunto, Remitido, Dependencia**, **Recibido por, Registrado por, Observación, Turnado a, Cargo, Para ,Fecha y Hora, Firmado Por, Cargo** para que el memo se genere de forma adecuada.

Para ejecutar este reporte:

- 1. **Asuntos**
- 2. Seleccione el asunto y para desplegar la forma de captura de datos, haga doble clic sobre algún campo del asunto.
- 3. En la parte inferior izquierda de la forma se encuentra el botón  $\boxed{\frac{\text{min}}{\text{min}}}$ , al presionarlo se genera el reporte.

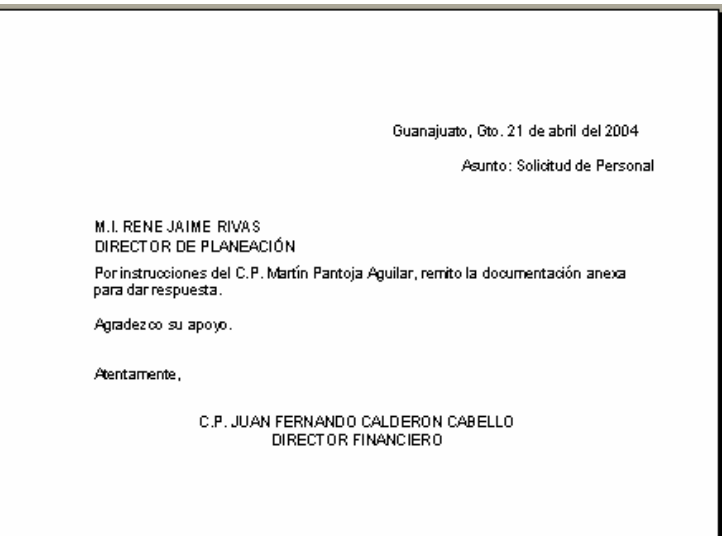

Nota: El formato del Memorando puede ser cambiado, en el catálogo de **Texto de Memo**.

### **Tarjeta Informativa**

**Definición** Este reporte contiene la información básica que se encuentra registrada en el sistema respecto al asunto. El registro del asunto debe contener información

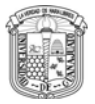

en los siguientes campos: **Dirigido**, **Prioridad**, **Fecha y Hora**, **Tipo de Contacto**, **Estado**, **Asunto, Remitido, Dependencia** para que el memo se genere de forma adecuada.

Para ejecutar este reporte:

- 1. **Asuntos**
- 2. Seleccione el asunto y para desplegar la forma de captura de datos, haga doble clic sobre algún campo del asunto.
- 3. En la parte inferior izquierda de la forma se encuentra el botón  $\frac{d-1}{d}$ , al presionarlo se genera el reporte.

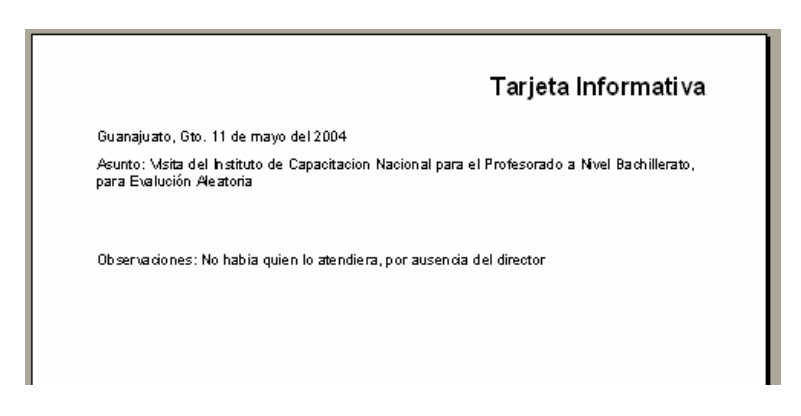

### **Reportes de Asuntos Recibidos**

**Definición** Este reporte contiene una relación de los asuntos registrados en el sistema dentro de un periodo de tiempo determinado.

Para ejecutar este reporte:

- 1. **Asuntos**
- 2. En la parte inferior de la forma se encuentra una pequeña separación, que se utiliza para la generación del reporte.

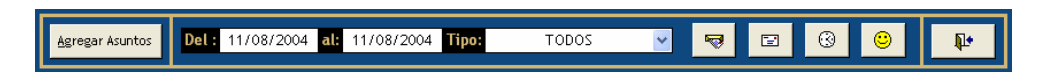

- 3. Se Registran los siguientes datos:
	- La **fecha de inicio** y **fecha final** del periodo que se quiere ver en el reporte.
	- El **Tipo**, que se refiere al tipo de asunto, se puede elegir según los registrados en el sistema o un general que se genera eligiendo la opción **TODOS**.
- 4. En seguida presione el botón **| all**, para desplegar el reporte:

ágina 1 de 1

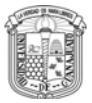

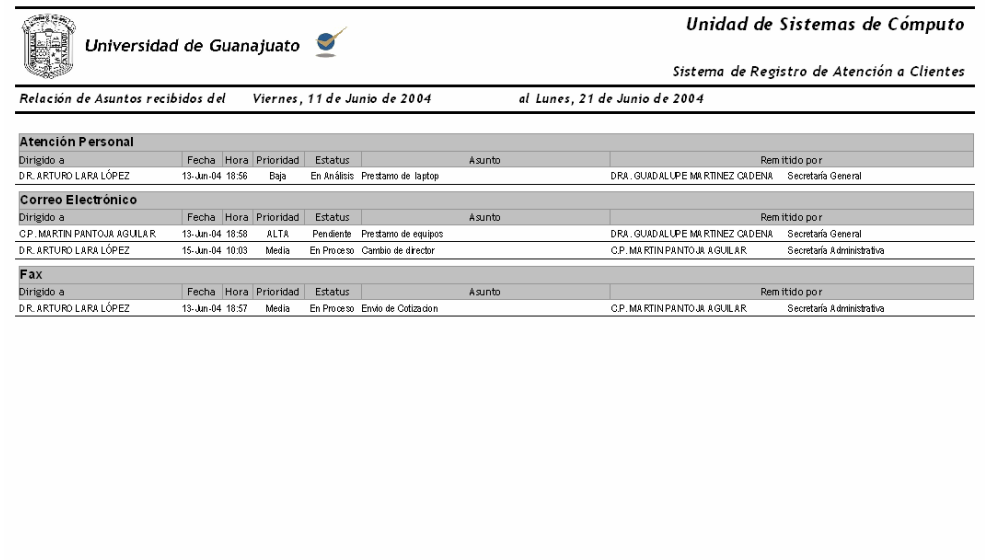

Impresión: 21/06/2004 02:02:14 p.m

### **Reporte de Asuntos Turnados**

**Definición** Este reporte contiene una relación de los asuntos registrados en el sistema dentro de un periodo de tiempo determinado que han sido turnados para ser atendidos.

Para ejecutar este reporte:

#### 1. **Asuntos**

2. En la parte inferior de la forma se encuentra una pequeña separación, que se utiliza para la generación del reporte.

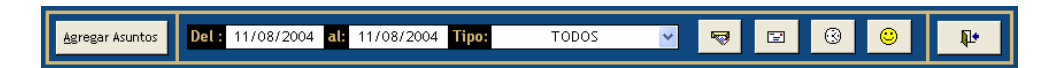

- 3. Se Registran los siguientes datos:
	- La **fecha de inicio** y **fecha final** del periodo que se quiere ver en el reporte.
	- El **Tipo**, que se refiere al tipo de asunto, se puede elegir según los registrados en el sistema o un general que se genera eligiendo la opción **TODOS**.
- 4. En seguida presione el botón **ED**, para desplegar el reporte:

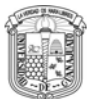

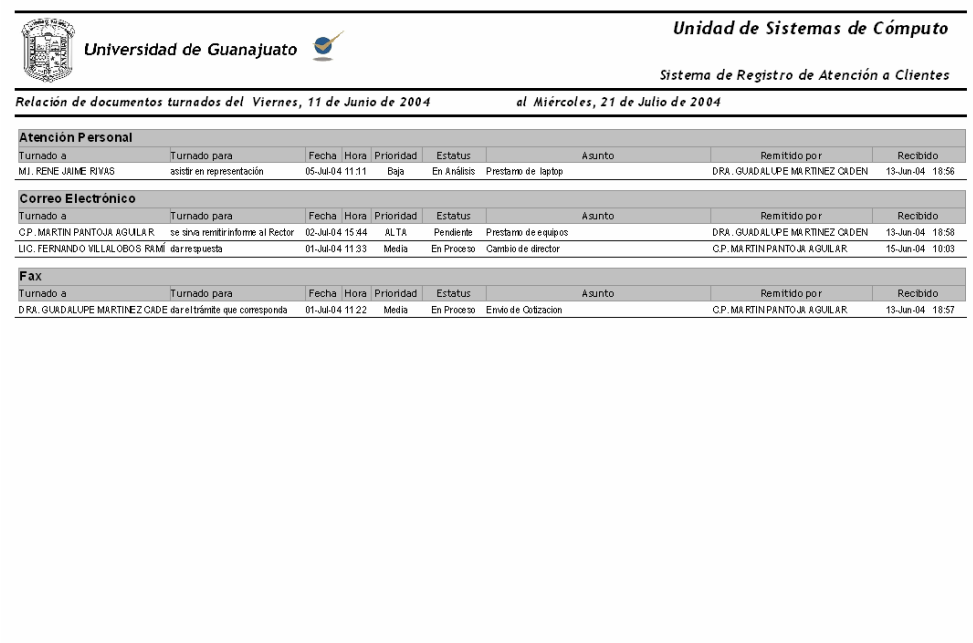

### **Reporte de Asuntos por tiempo de Respuesta**

Impresión: 21/06/2004 02:04:52 p

#### **Definición** Este reporte contiene una relación de los asuntos, indicando cuando fueron recibidos, turnados y cuando se estableció su tiempo de respuesta.

Para ejecutar este reporte:

- 1. **Asuntos**
- 2. En la parte inferior de la forma se encuentra una pequeña separación, que se utiliza para la generación del reporte.

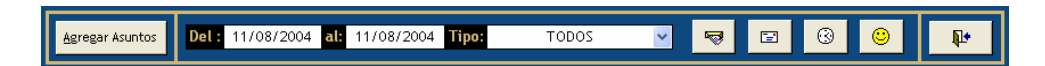

- 3. Se Registran los siguientes datos:
	- La **fecha de inicio** y **fecha final** del periodo que se quiere ver en el reporte.
	- El **Tipo**, que se refiere al tipo de asunto, se puede elegir según los registrados en el sistema o un general que se genera eligiendo la opción **TODOS**.
- 4. En seguida presione el botón **(3)**, para desplegar el reporte:

#### SISTEMA DE REGISTRO DE ATENCIÓN MANUAL DE USUARIO

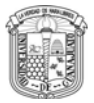

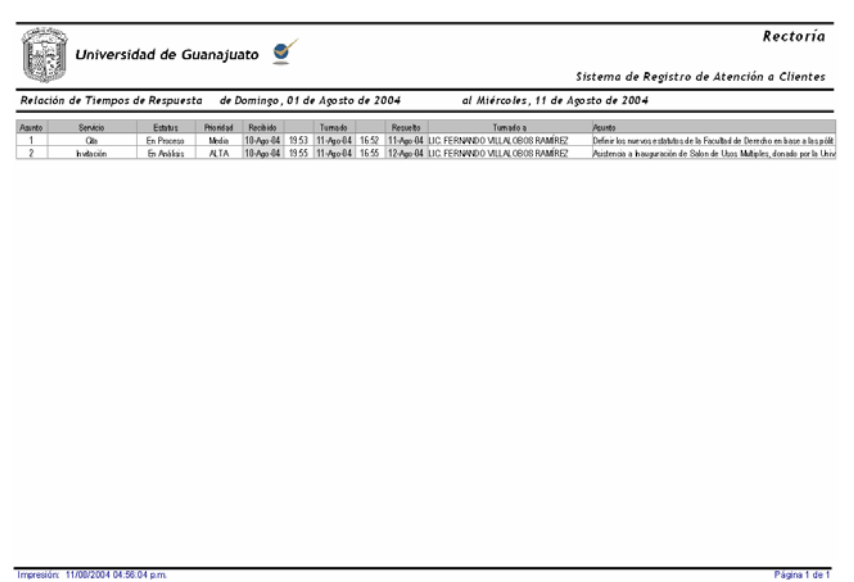

### **Reporte de Asuntos por Remitente**

**Definición** Este reporte contiene una relación de los clientes que han remitido asuntos, incluyendo también sus respectivos asuntos, registrados en el sistema, dentro de un periodo de tiempo determinado.

Para ejecutar este reporte:

#### 5. **Asuntos**

6. En la parte inferior de la forma se encuentra una pequeña separación, que se utiliza para la generación del reporte.

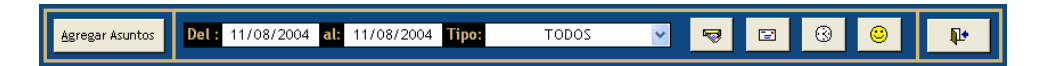

- 7. Se Registran los siguientes datos:
	- La **fecha de inicio** y **fecha final** del periodo que se quiere ver en el reporte.
	- El **Tipo**, que se refiere al tipo de asunto, se puede elegir según los registrados en el sistema o un general que se genera eligiendo la opción **TODOS**.
- 8. En seguida presione el botón **[O]**, para desplegar el reporte:

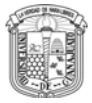

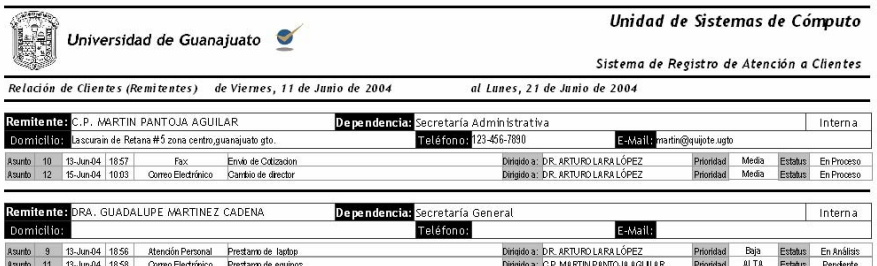

Tmpresión: 21/06/2004 01:58:52 p.m.

Página 1 de 1